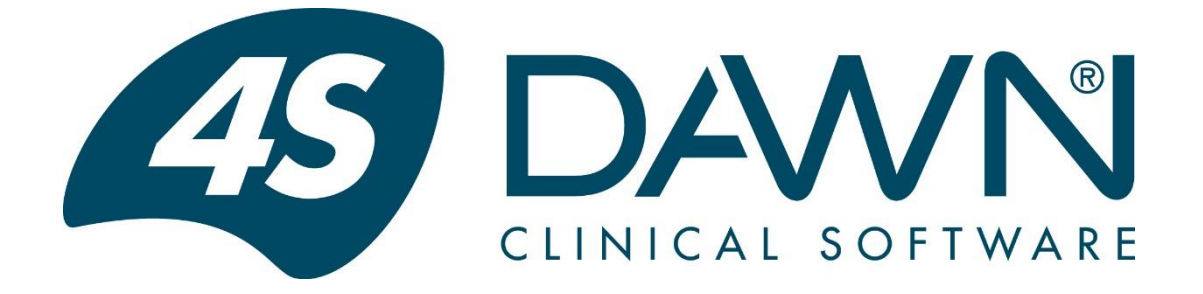

# **DAWN Hold Monitor User Guide**

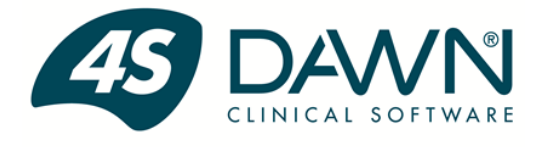

DAWN Clinical Software is a division of 4S Information Systems Ltd

© Copyright 2017 - 2019 DAWN Clinical Software, a division of 4S Information Systems Ltd All world-wide rights reserved.

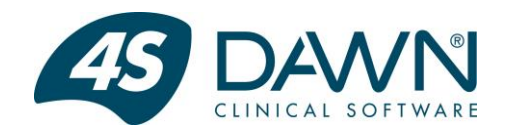

#### <span id="page-1-0"></span>**Change History**

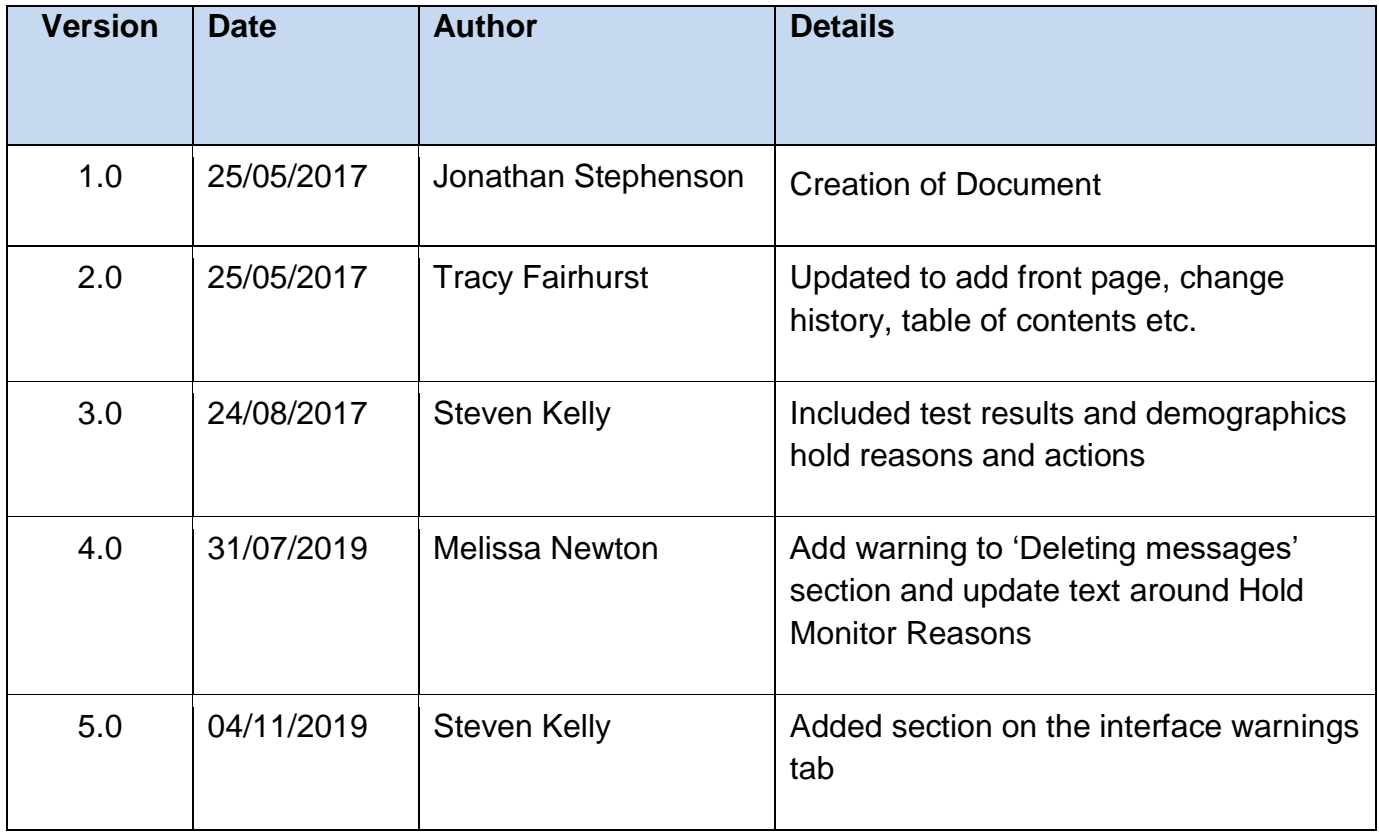

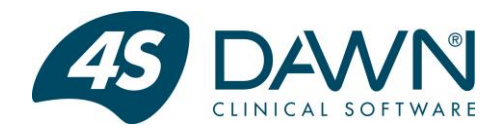

### **Table of Contents**

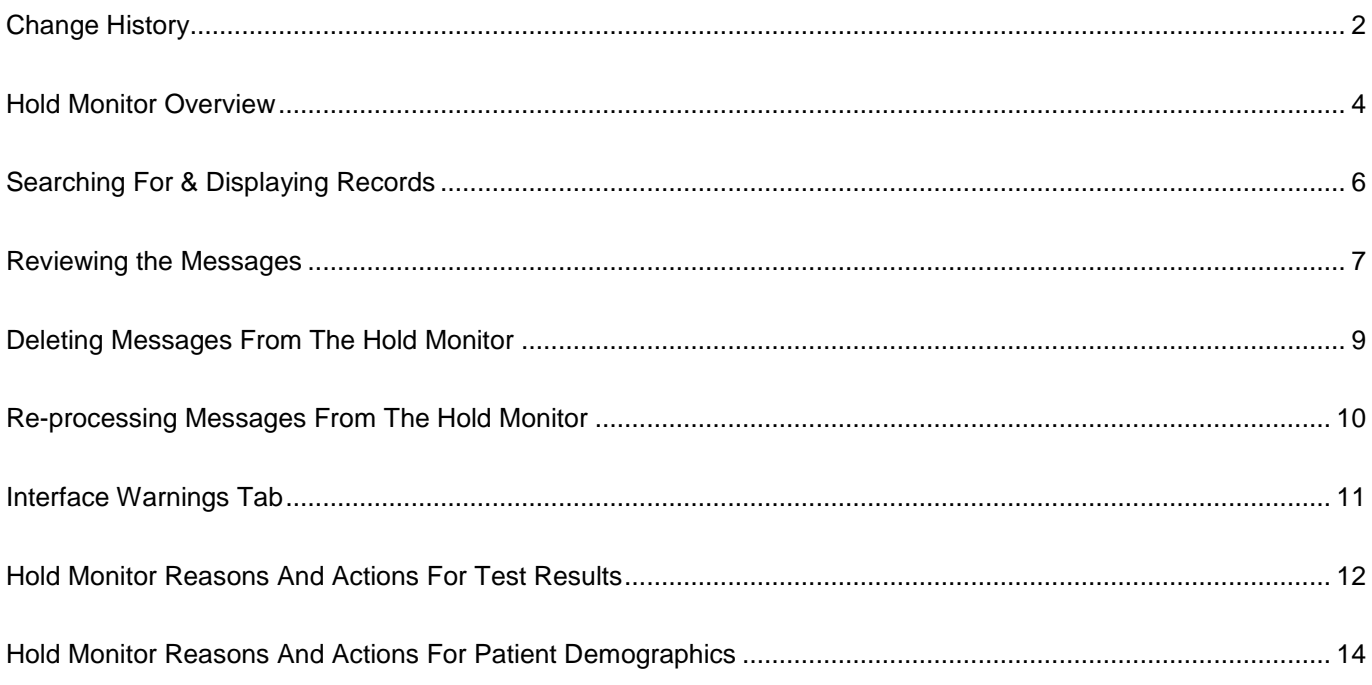

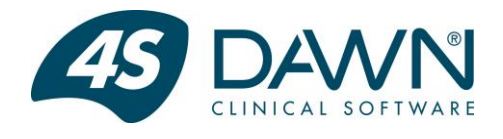

#### <span id="page-3-0"></span>**Hold Monitor Overview**

The Hold Monitor displays messages that the DAWN interface has been unable to fully process. Depending upon the types of interface you have configured, this may include patient demographics messages, admission and discharge messages, INR result messages and other Test result messages.

Assuming the user has the relevant permissions to access the Hold Monitor, it is located under the System Menu (F5) > Management > Dawn Interface menu option.

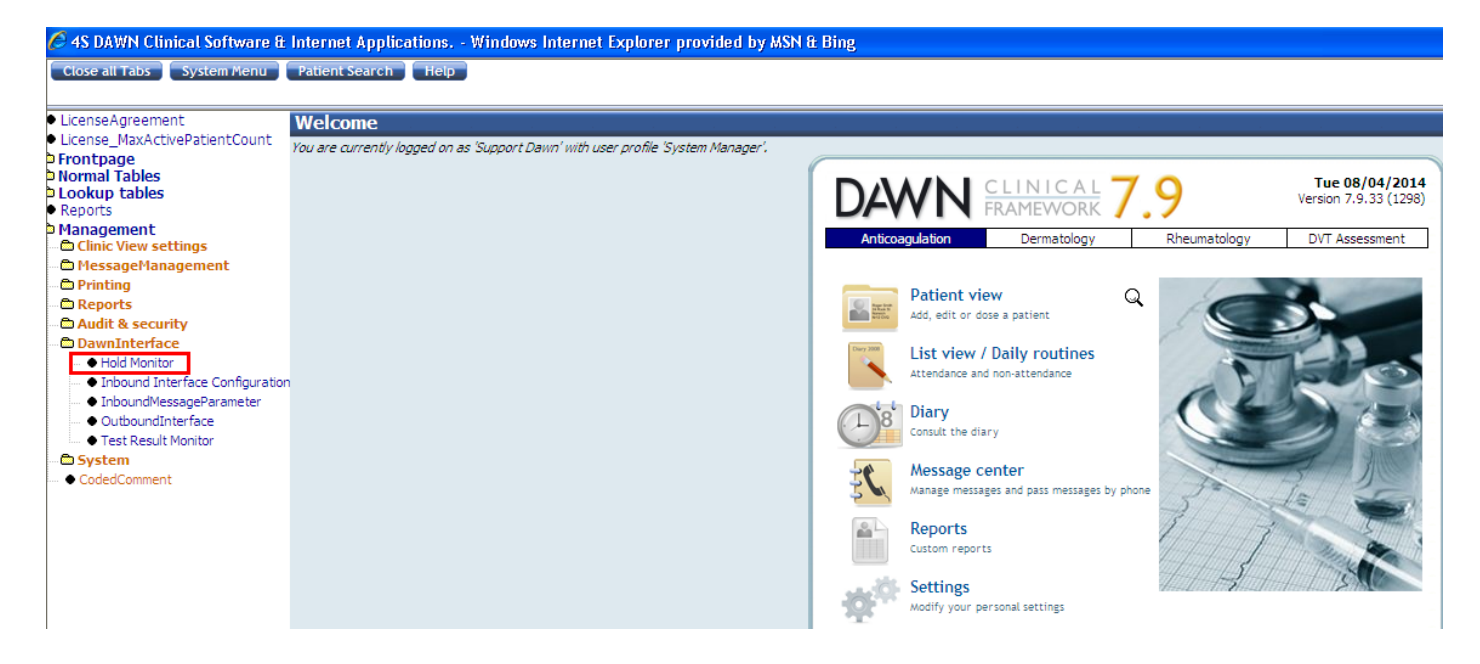

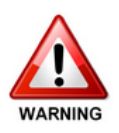

You must have a procedure in place to ensure the Hold Monitor is checked on a regular basis. Please refer to the DAWN Clinical Framework Interface Safety Checklist to ensure you have incorporated all the recommendations for the DAWN interface into your procedures. A copy of the Interface Safety Checklist will have been provided as part of your interface configuration and is also available on request by contacting 4S Support on 015395 63091 or support@4s-dawn.com

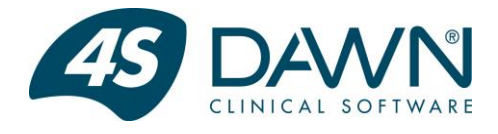

On selecting the Hold Monitor menu option, the user is presented with the Hold Monitor screen:

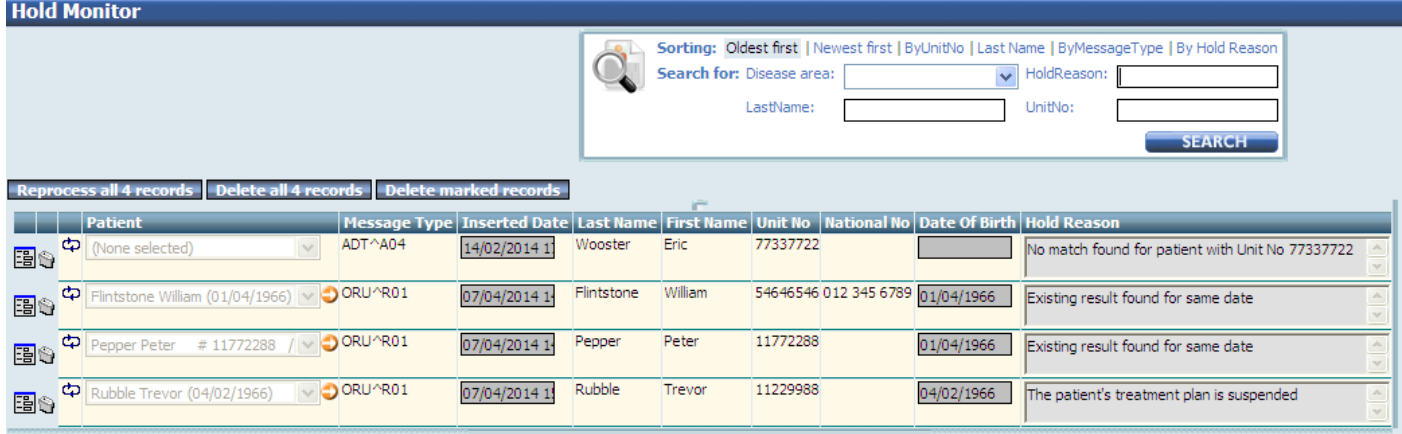

The screen above shows a list of patients who had received messages but could not be matched and updated with a patient in DAWN. This can be for various reasons listed in the Hold reason column in the Hold Monitor.

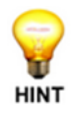

**NOTE:** Different/extra columns such as Phone number etc, can be added to the Hold Monitor if required. Please contact 4S Support staff for further details

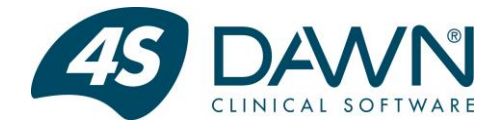

### <span id="page-5-0"></span>**Searching For & Displaying Records**

Located at the top of the Hold Monitor screen is a panel which allows the user to search for and display specific records in the Hold Monitor:

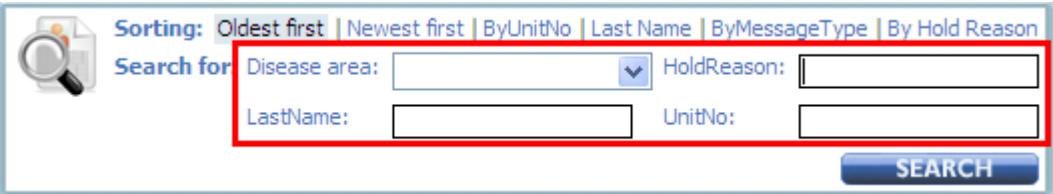

Records can be searched and displayed by the following criteria:

- 1. Disease area Where you are using DAWN to monitor more than one disease area (e.g. Anticoagulation and Growth Factors or Rheumatology and Dermatology), the user is able to search for messages for a specific disease area.
- 2. Hold Reason This enables the user to search for and display messages sent to the Hold Monitor for a specific reason. This proves useful if you wish to view and resolve messages with a specific reason.
- 3. Last Name This enables the user to search for messages for a specific patient based on their last name.
- 4. Unit Number This enables the user to search for messages for a specific patient based on their Hospital/Medical Record number.

The panel also allows for the displayed records to be sorted by newest first, oldest first, unit number, last name, message type or hold reason.

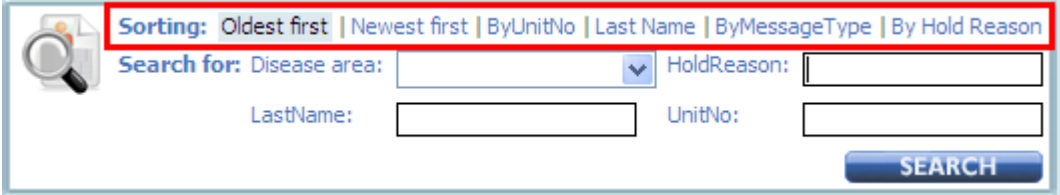

For example, the following screenshot shows those Hold Monitor messages that contain the expression 'Existing result' in the hold reason. The messages are sorted by patient last name.

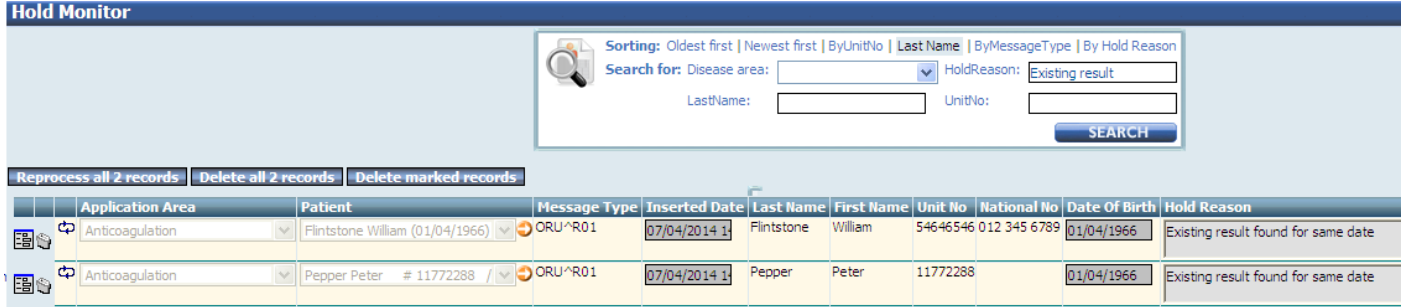

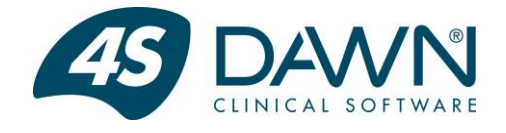

#### <span id="page-6-0"></span>**Reviewing the Messages**

Each message in the Hold Monitor should be reviewed by a competent DAWN user before deciding on the appropriate course of action for the message.

The Hold Monitor gives the user the option of either deleting or re-processing messages. Messages should only be deleted if the user is sure that the information contained within the message is already against the patient in DAWN or there is no further action required. Where appropriate, the message can instead be re-processed following action by the user to resolve the original problem. These actions can be performed on a message by message basis or as a part of a group of messages.

As an aid to reviewing the message, a more detailed view of the message can be seen by clicking on the details button next to the message:

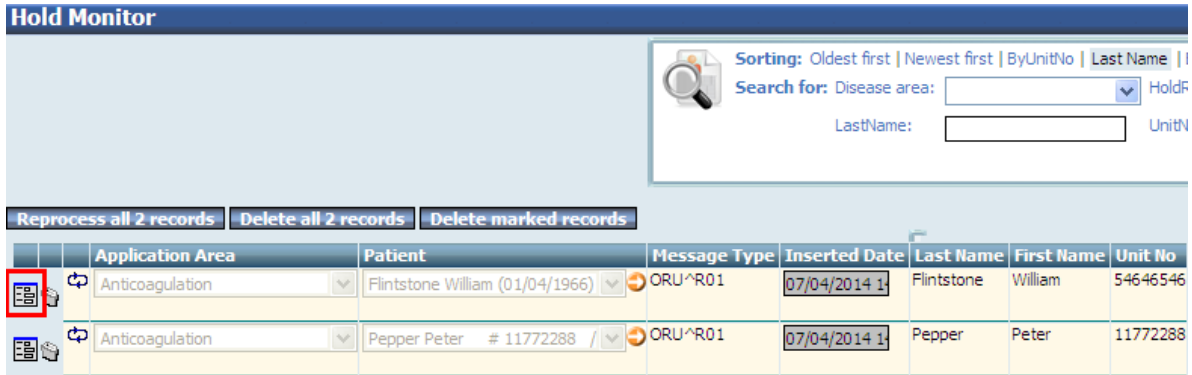

The user will now be presented with the details view of the message containing the full message details:

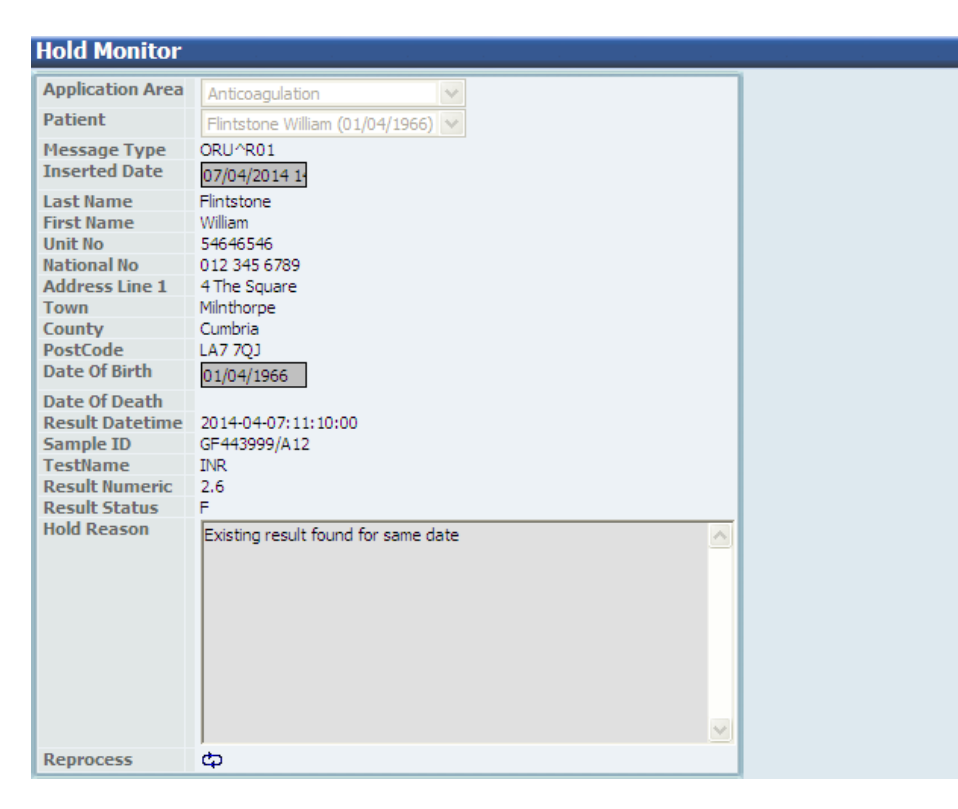

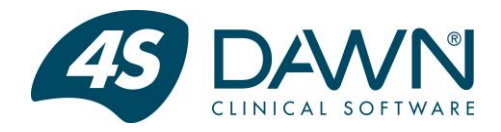

To toggle back to the original list of messages, simply click on the 'To list' button at the bottom of the screen:

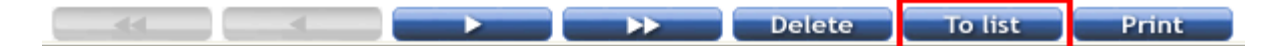

Please note that the information shown on both the list and details view of the Hold Monitor is configurable. Should you wish to review and maybe amend the information that is shown on these screens, please contact 4S Support to discuss.

Where the interface has been able to locate the appropriate patient within DAWN, that patient will appear in the 'Patient' column with an arrow icon being displayed next to the patient name:

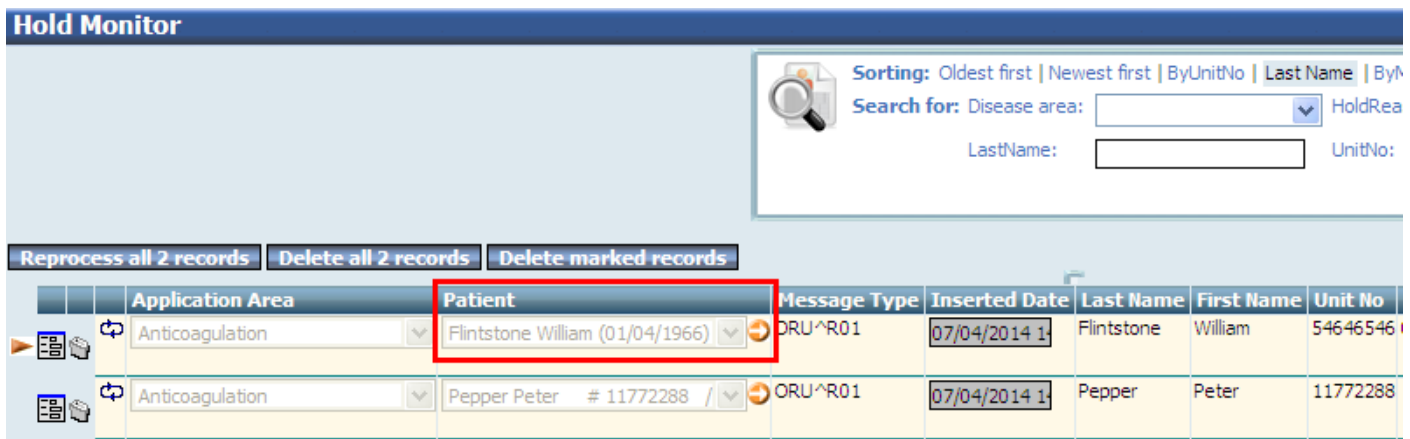

Clicking on the icon will take the user directly to the patient record in DAWN, allowing the user to further investigate the reason behind the message. Any messages in the Hold Monitor for a patient are also displayed on the 'Interface Warnings' tab on the patient screen:

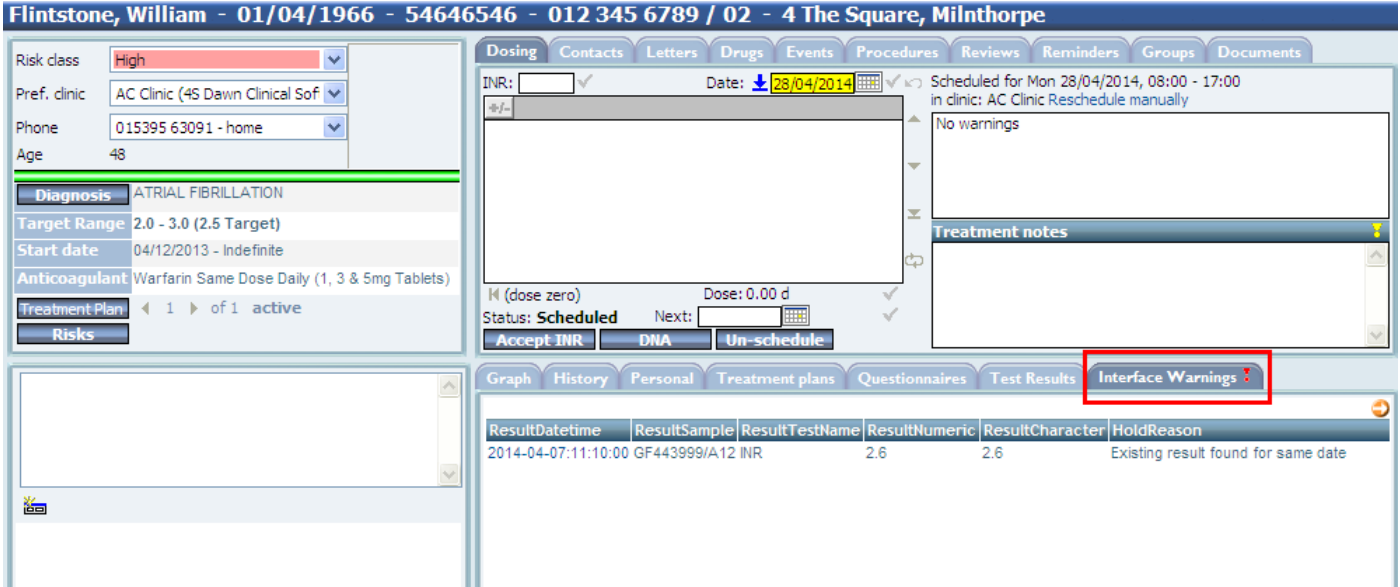

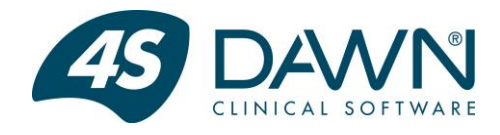

#### <span id="page-8-0"></span>**Deleting Messages From The Hold Monitor**

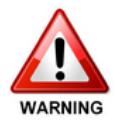

Please note, this step should not be done lightly. Only delete messages when you have confirmed that there is no further action required for any of the messages. If you are unsure, contact the DAWN support team on [support@4s-dawn.com](mailto:support@4s-dawn.com) before you delete any messages.

Having reviewed the Hold Monitor messages, it may be that no further action is necessary and the messages can simply be deleted from the Hold Monitor. To delete individual messages or a selection of messages, click on the trash can next to the message(s) to be deleted and then click on the 'Delete marked records' button. Click 'OK' to the confirmation message to continue and delete the messages or 'Cancel' to return to the Hold Monitor without deleting the messages:

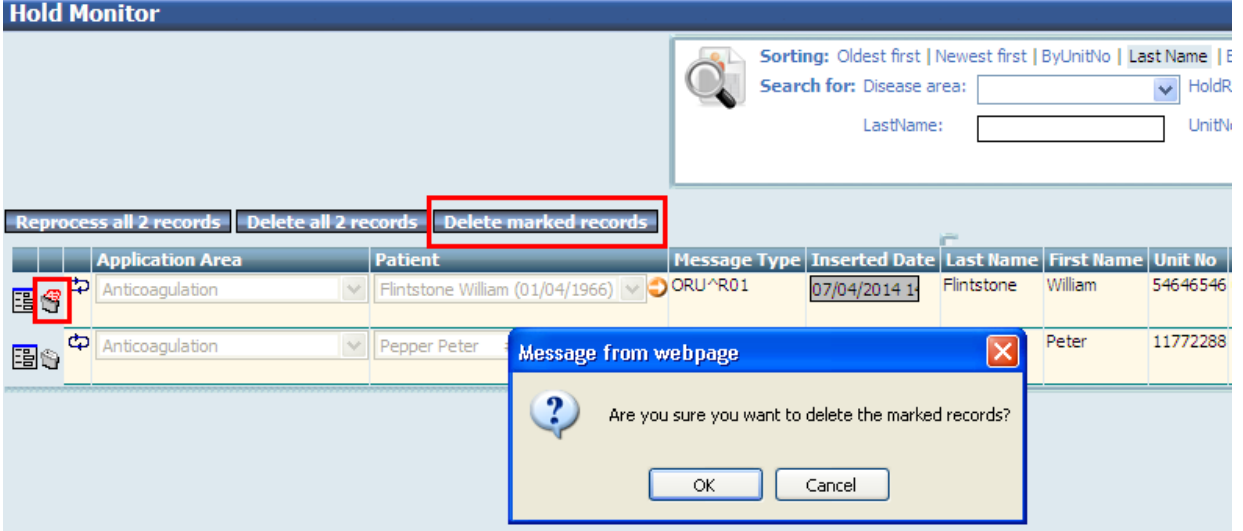

To delete all messages shown in the list, click on the 'Delete all records' button and then click 'OK' to the confirmation message to continue and delete the messages or 'Cancel' to return to the Hold Monitor without deleting the messages:

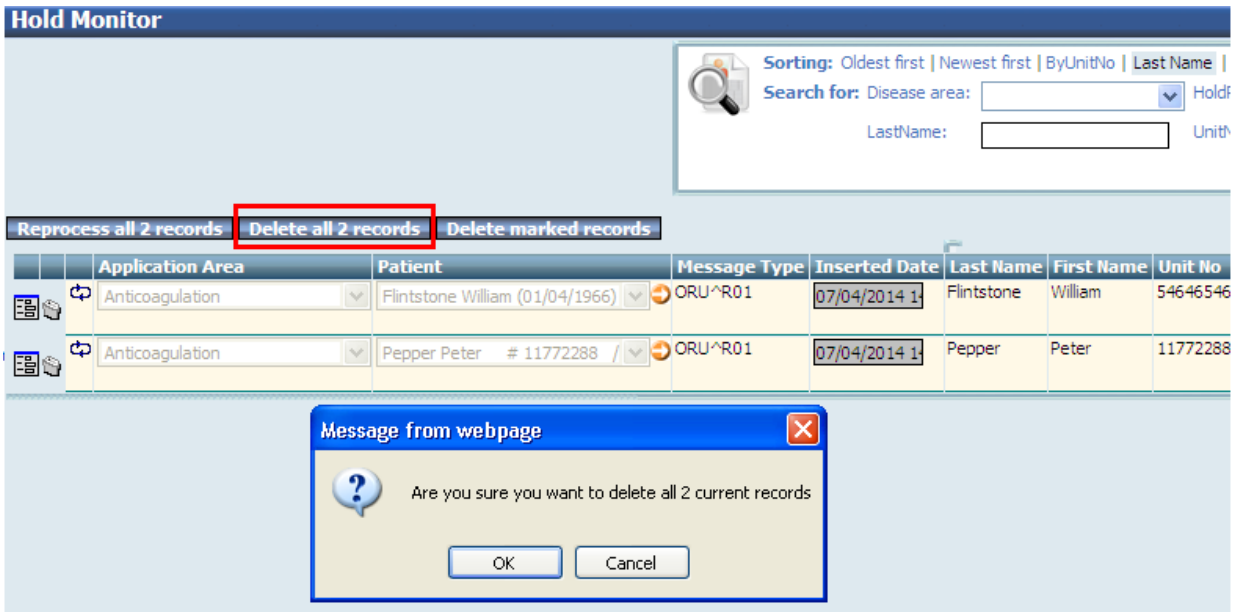

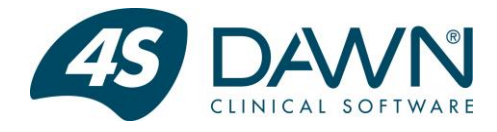

#### <span id="page-9-0"></span>**Re-processing Messages From The Hold Monitor**

Where corrective action has been taken within DAWN to resolve the reason for a message being sent to the Hold Monitor, the user may decide to re-process the message from the Hold Monitor. To re-process individual messages from the Hold Monitor, click on the re-process icon next to the message:

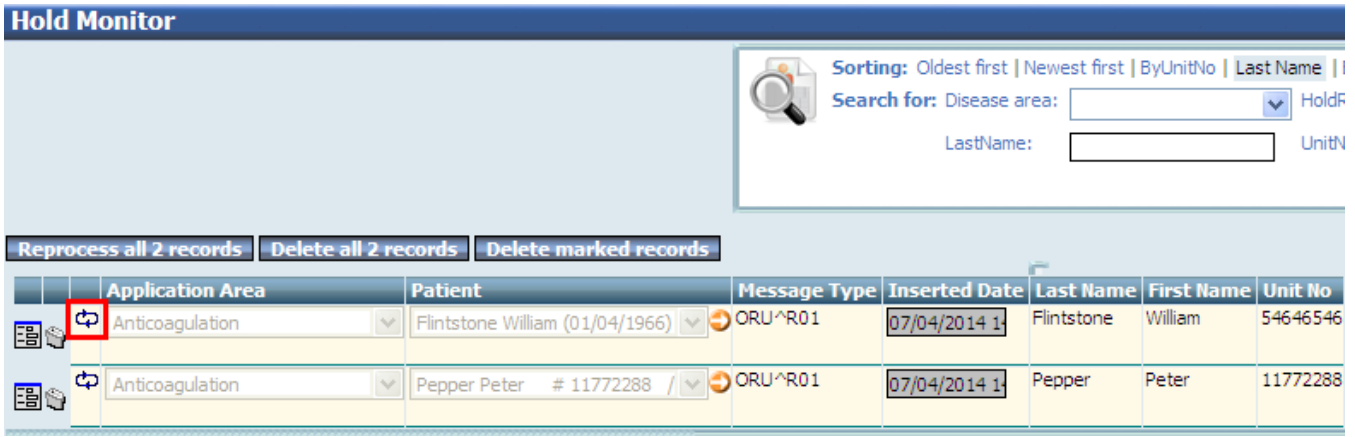

Where corrective action has been taken within DAWN to resolve each of the displayed messages, the user has the option to reprocess all of these messages from the Hold Monitor as a batch. To achieve this, click on the 'Reprocess all' button located above the list of messages:

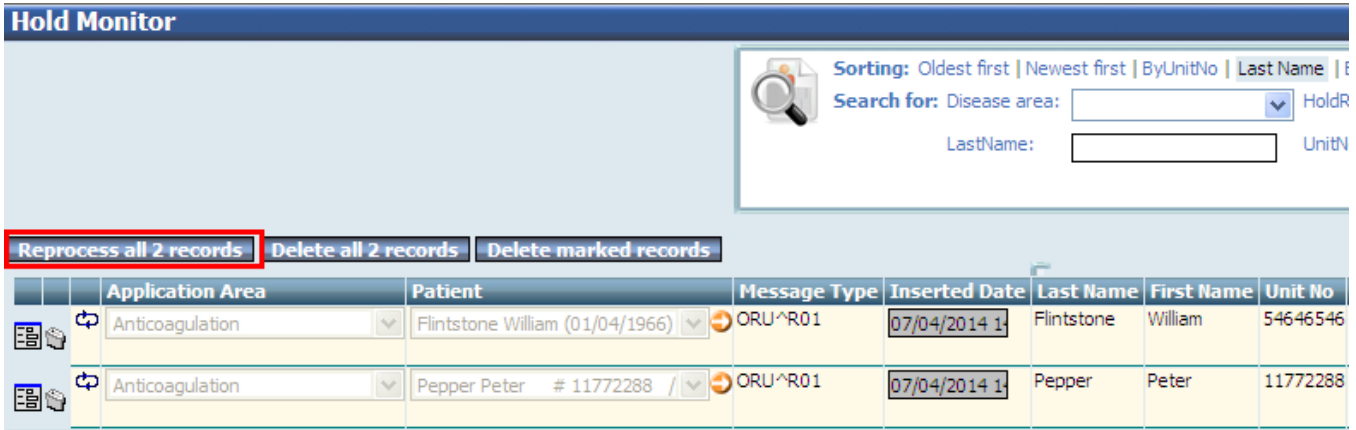

On clicking either the icon to re-process an individual message or the 'Reprocess all' button, the relevant message(s) will disappear from the list.

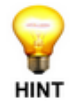

**NOTE:** Although the message will disappear from the Hold Monitor when the re-process icon is clicked, it will not actually be re-processed until another message is received over the interface. The re-process icon simply flags it to be re-processed the next time the interface is processing a new message.

**NOTE:** Columns can be added or removed from the hold monitor display, contact 4S Staff for further details.

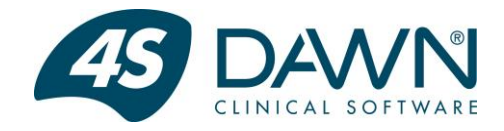

#### <span id="page-10-0"></span>**Interface Warnings Tab**

The interface warnings tab is visible on the patient record in DAWN. If there are no messages in the DAWN Hold Monitor for the patient, then the Interface Warnings tab will look like this:

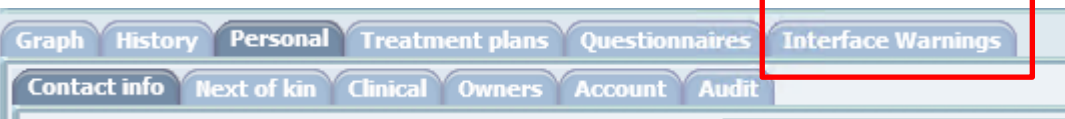

If there are messages in the DAWN Hold Monitor for the patient, then the Interface Warnings tab will look like this:

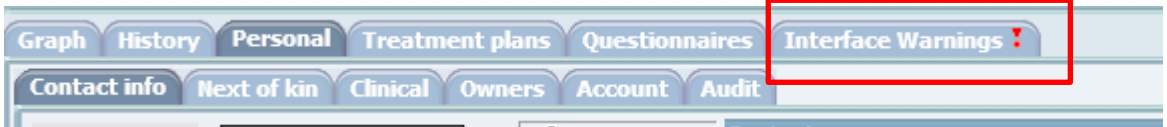

Clicking on the Interface Warnings tab will display a list of messages that are in the DAWN Hold Monitor for this patient:

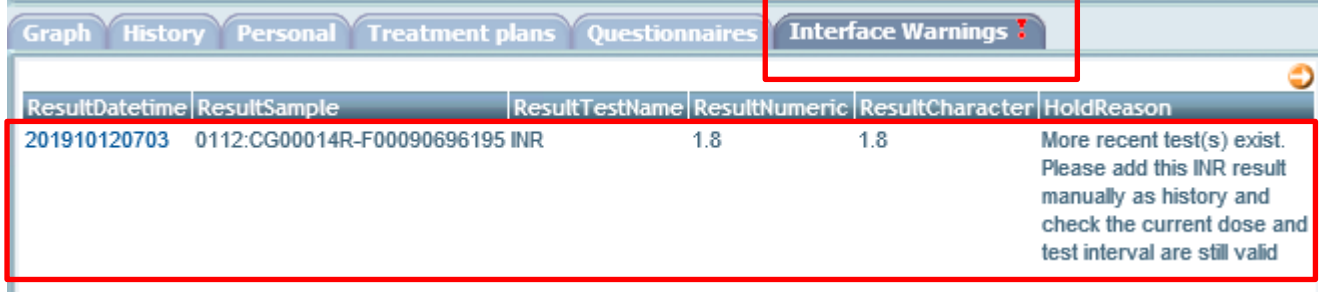

Clicking on any of the messages in the Interface Warnings tab will take you through to the DAWN Hold Monitor. The list of messages that are visible in the DAWN Hold Monitor are for this patient only.

*Note: If the Interface Warnings tab is not visible, then please speak to your lead user about adding this permission to your DAWN user profile.* 

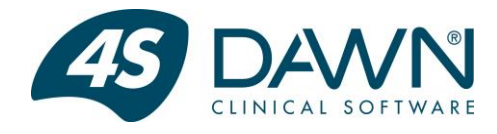

### <span id="page-11-0"></span>**Hold Monitor Reasons And Actions For Test Results**

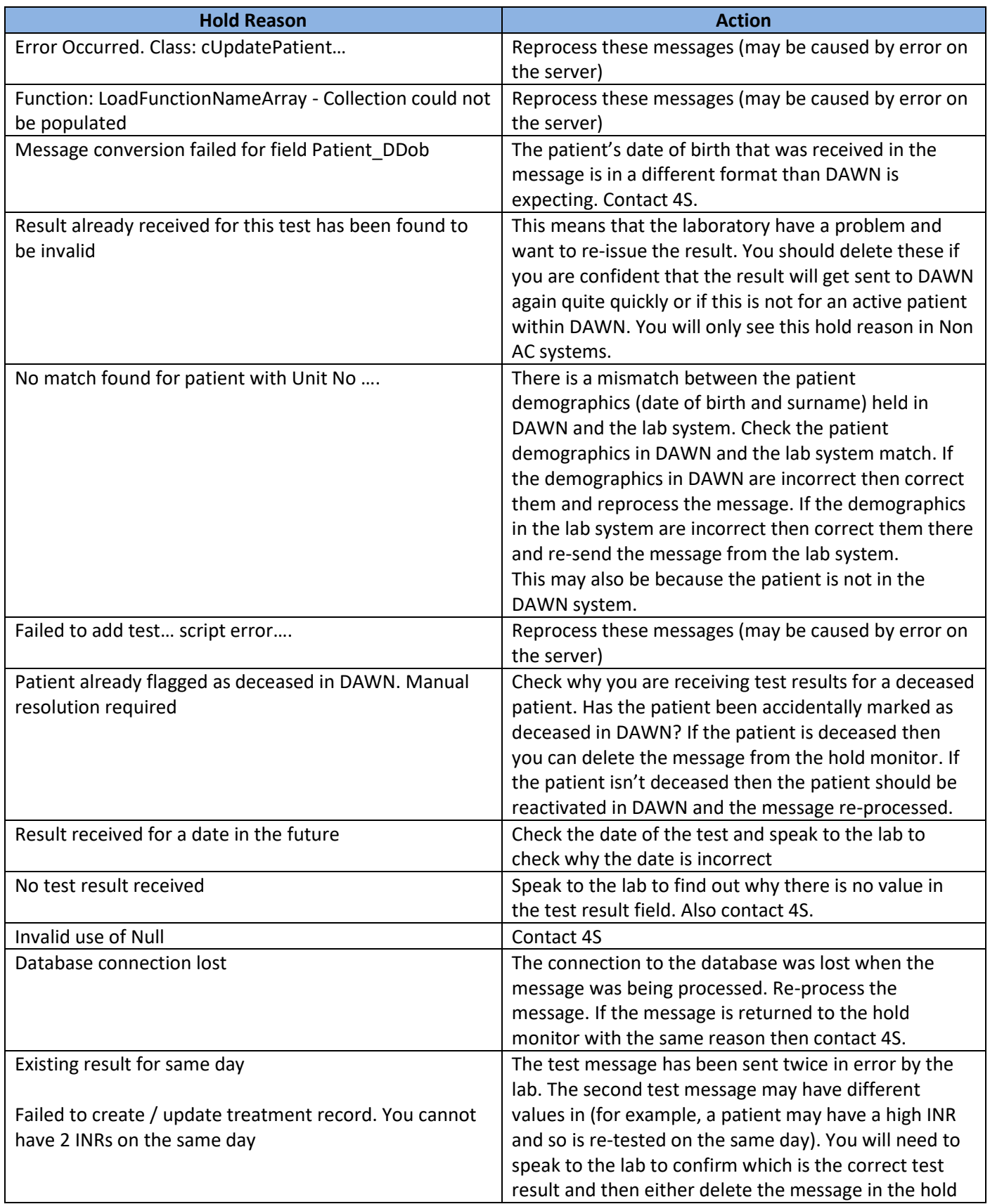

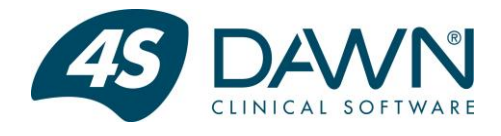

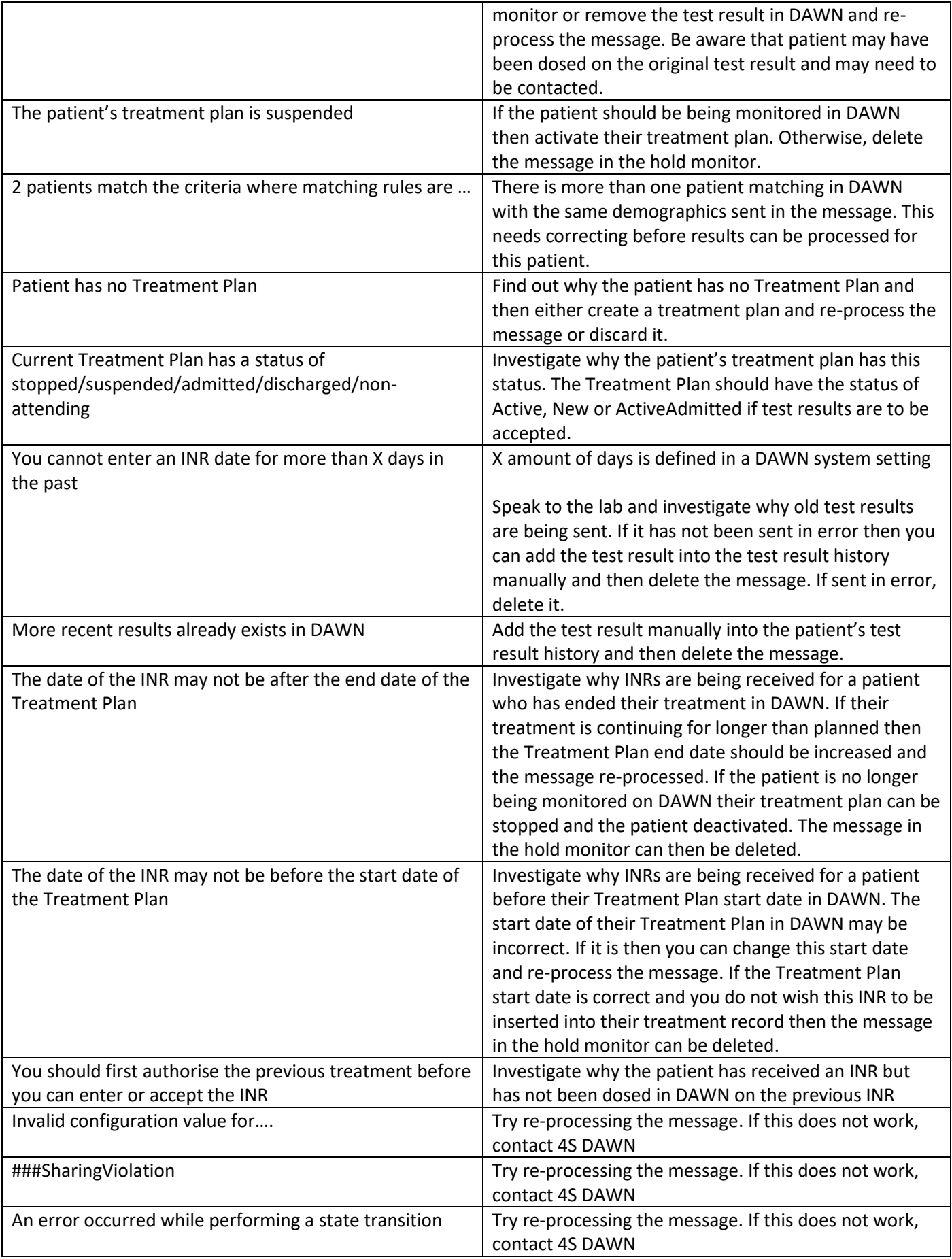

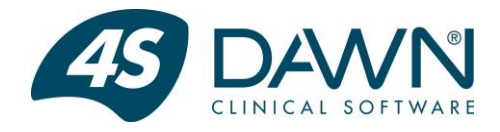

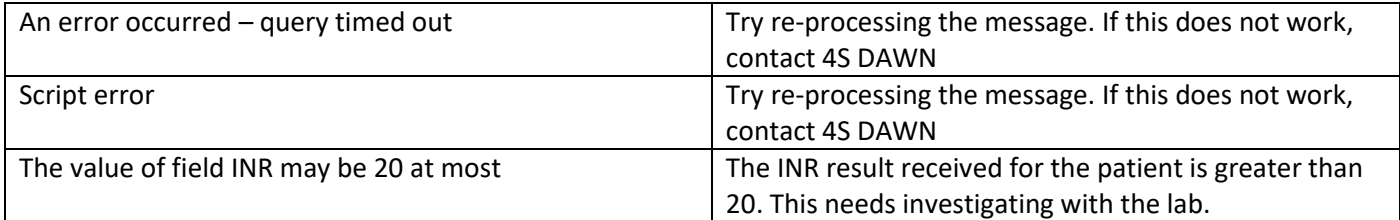

### <span id="page-13-0"></span>**Hold Monitor Reasons And Actions For Patient Demographics**

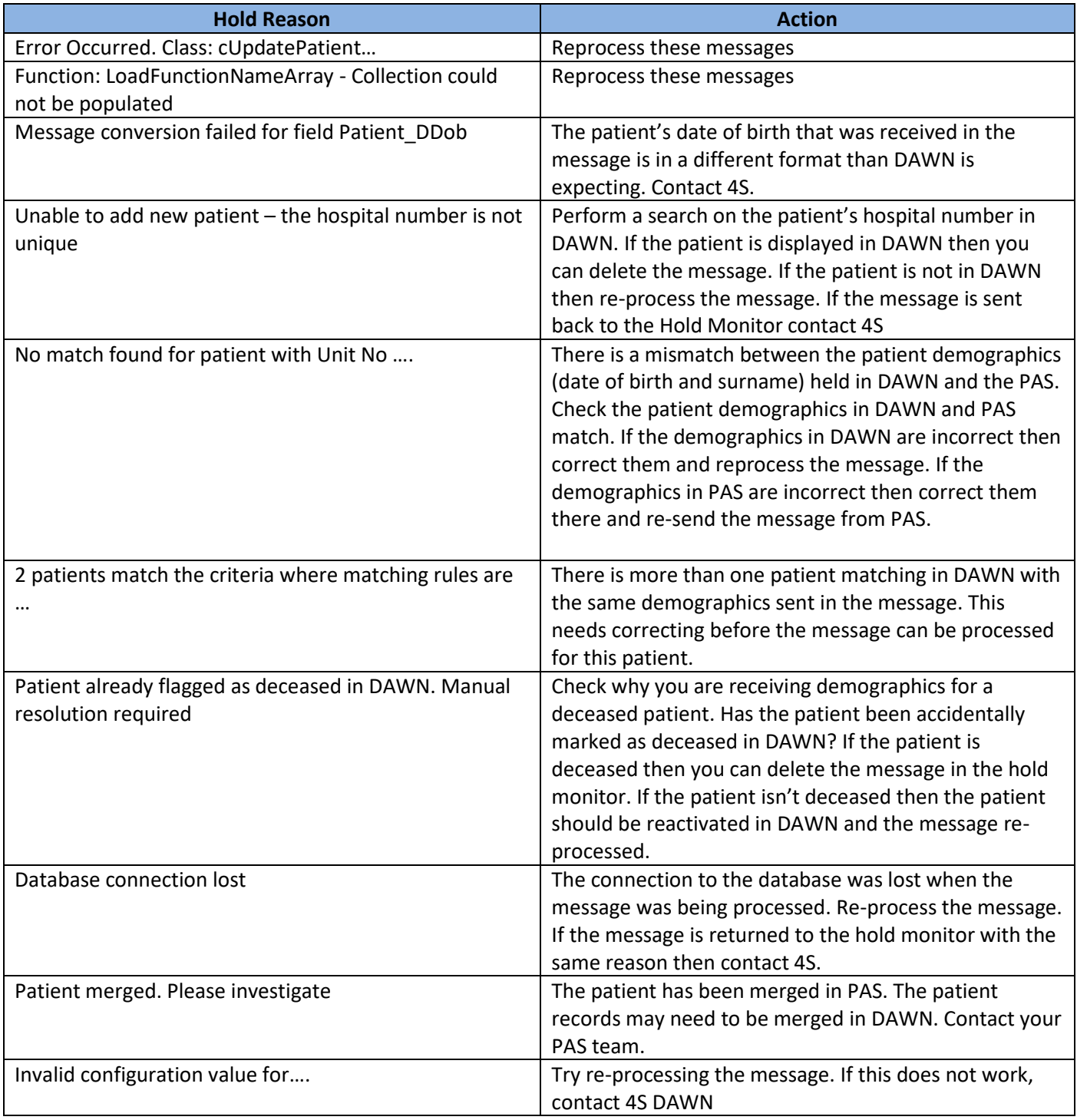

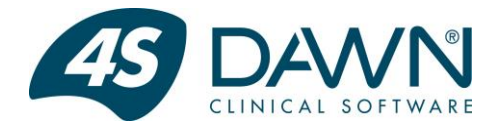

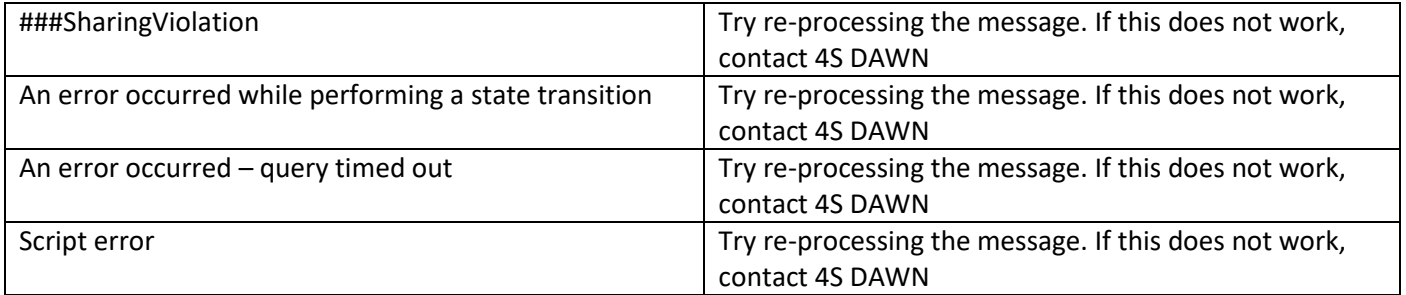